# **Simulink® 3D Animation™ Release Notes**

#### **How to Contact MathWorks**

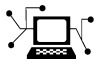

 $\omega$ 

www.mathworks.com Web comp.soft-sys.matlab Newsgroup www.mathworks.com/contact\_TS.html Technical Support

bugs@mathworks.com Bug reports

suggest@mathworks.com Product enhancement suggestions doc@mathworks.com Documentation error reports service@mathworks.com Order status, license renewals, passcodes info@mathworks.com Sales, pricing, and general information

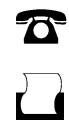

 $\mathbf{\times}$ 

508-647-7000 (Phone) 508-647-7001 (Fax)

The MathWorks, Inc. 3 Apple Hill Drive Natick, MA 01760-2098

For contact information about worldwide offices, see the MathWorks Web site.

*Simulink® 3D Animation™ Release Notes*

© COPYRIGHT 2002–2012 by HUMUSOFT s.r.o. and The MathWorks, Inc.

The software described in this document is furnished under a license agreement. The software may be used or copied only under the terms of the license agreement. No part of this manual may be photocopied or reproduced in any form without prior written consent from The MathWorks, Inc.

FEDERAL ACQUISITION: This provision applies to all acquisitions of the Program and Documentation by, for, or through the federal government of the United States. By accepting delivery of the Program or Documentation, the government hereby agrees that this software or documentation qualifies as commercial computer software or commercial computer software documentation as such terms are used or defined in FAR 12.212, DFARS Part 227.72, and DFARS 252.227-7014. Accordingly, the terms and conditions of this Agreement and only those rights specified in this Agreement, shall pertain to and govern the use, modification, reproduction, release, performance, display, and disclosure of the Program and Documentation by the federal government (or other entity acquiring for or through the federal government) and shall supersede any conflicting contractual terms or conditions. If this License fails to meet the government's needs or is inconsistent in any respect with federal procurement law, the government agrees to return the Program and Documentation, unused, to The MathWorks, Inc.

#### **Trademarks**

MATLAB and Simulink are registered trademarks of The MathWorks, Inc. See [www.mathworks.com/trademarks](http://www.mathworks.com/trademarks) for a list of additional trademarks. Other product or brand names may be trademarks or registered trademarks of their respective holders.

#### **Patents**

MathWorks products are protected by one or more U.S. patents. Please see [www.mathworks.com/patents](http://www.mathworks.com/patents) for more information.

# **Contents**

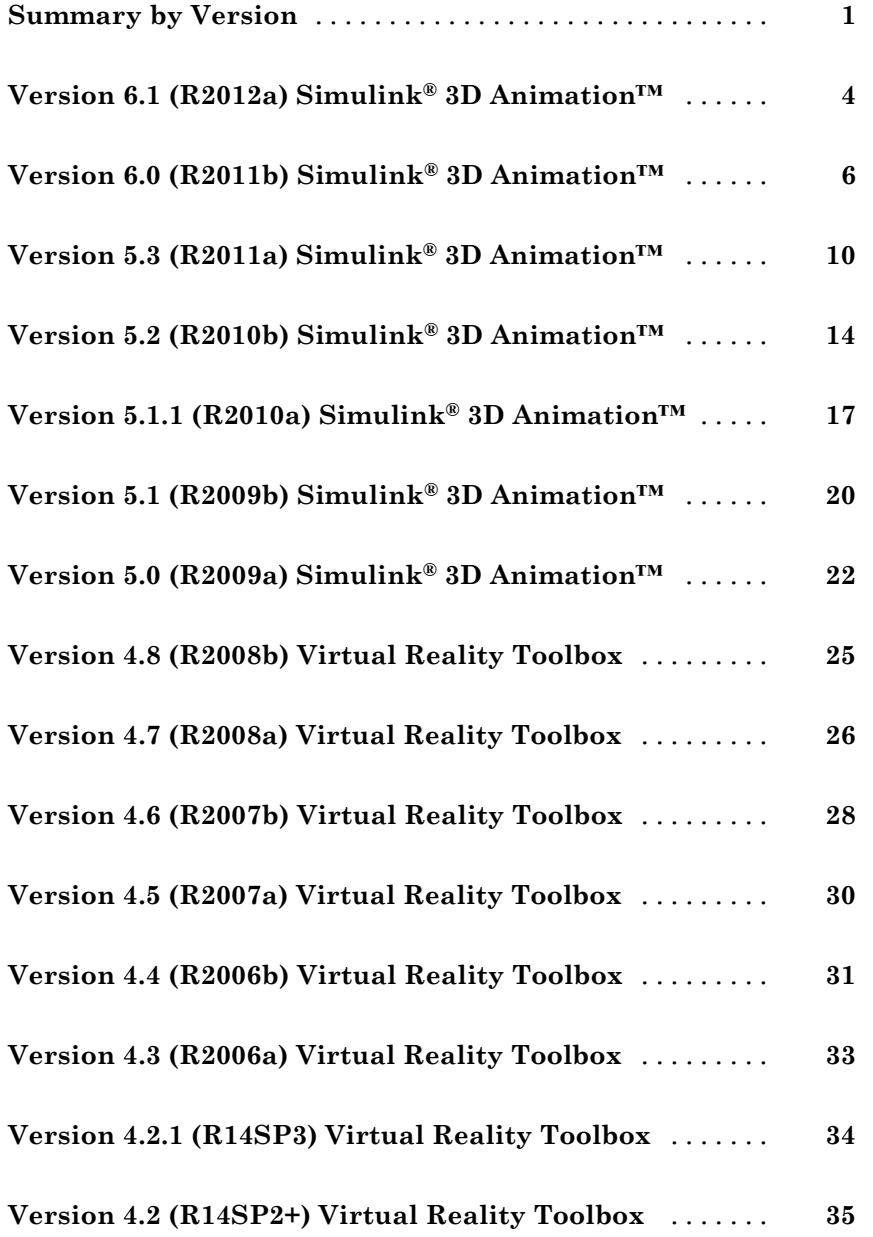

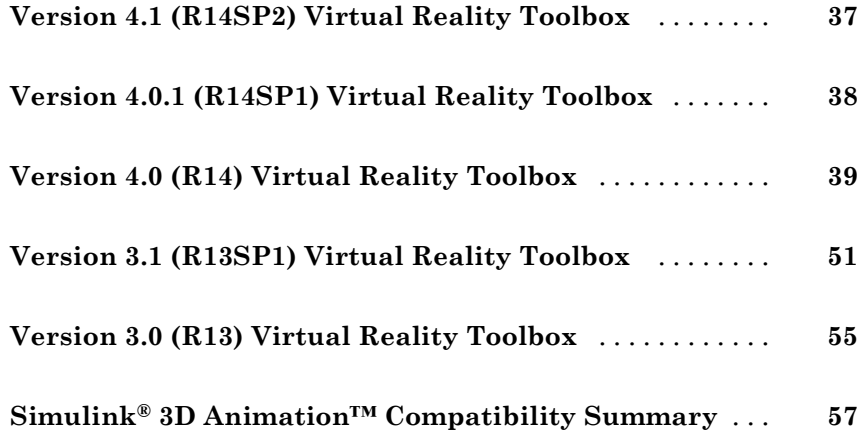

# <span id="page-4-0"></span>**Summary by Version**

This table provides quick access to what's new in each version. For clarification, see ["Using Release Notes" on page 2](#page-5-0).

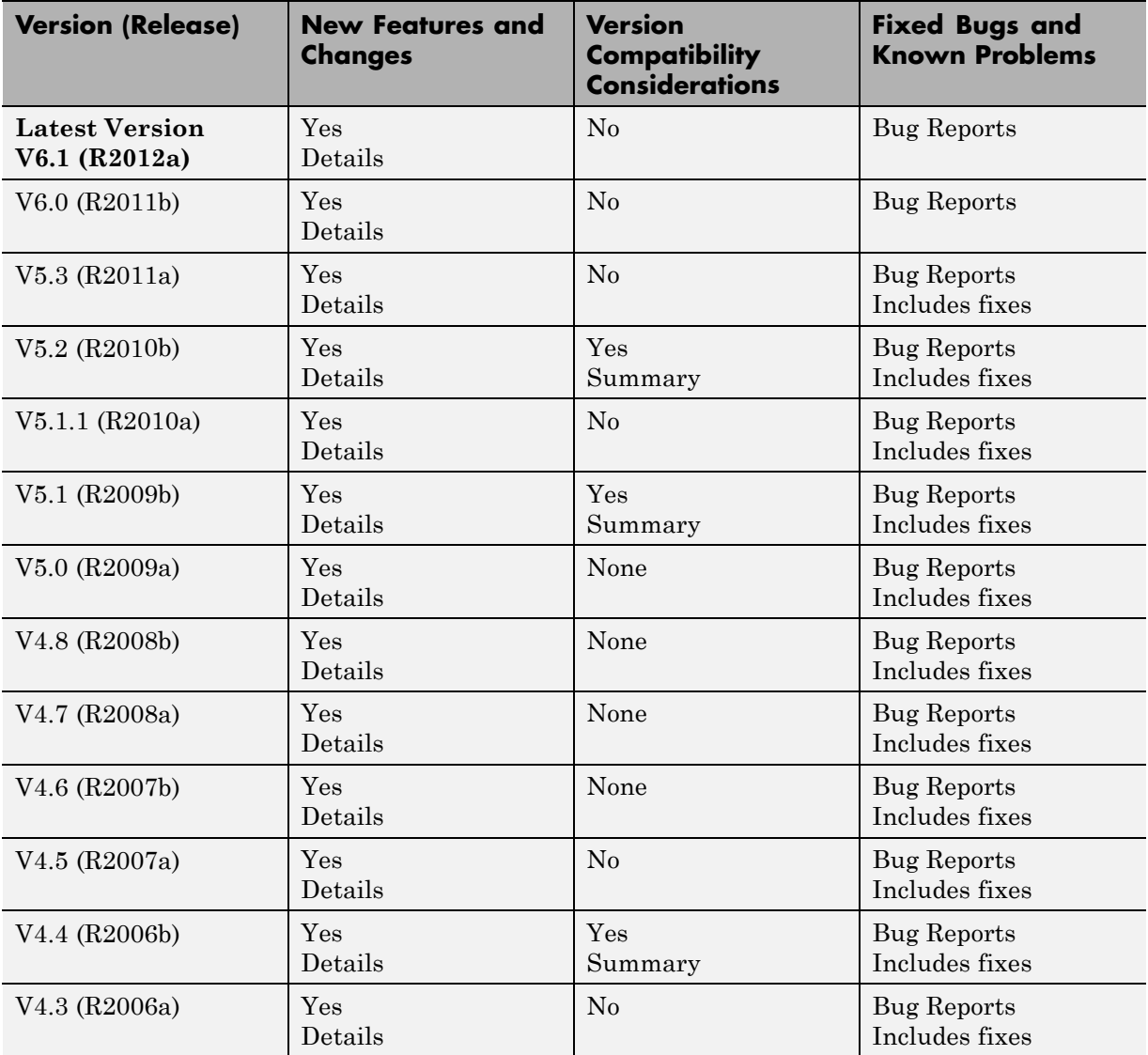

<span id="page-5-0"></span>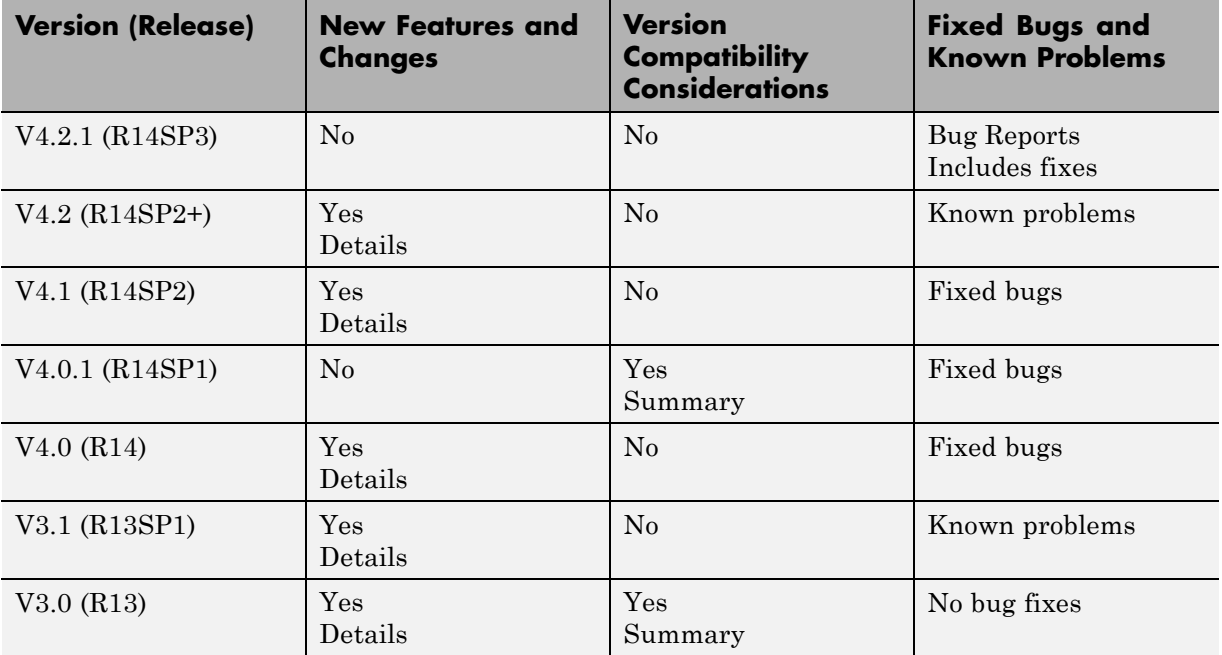

#### **Using Release Notes**

Use release notes when upgrading to a newer version to learn about:

- **•** New features
- **•** Changes
- **•** Potential impact on your existing files and practices

Review the release notes for other MathWorks® products required for this product (for example, MATLAB® or Simulink®). Determine if enhancements, bugs, or compatibility considerations in other products impact you.

If you are upgrading from a software version other than the most recent one, review the current release notes and all interim versions. For example, when you upgrade from V1.0 to V1.2, review the release notes for V1.1 and V1.2.

#### **What Is in the Release Notes**

#### **New Features and Changes**

- **•** New functionality
- Changes to existing functionality

#### **Version Compatibility Considerations**

When a new feature or change introduces a reported incompatibility between versions, the **Compatibility Considerations** subsection explains the impact.

Compatibility issues reported after the product release appear under [Bug](http://www.mathworks.com/support/bugreports/) [Reports](http://www.mathworks.com/support/bugreports/) at the MathWorks Web site. Bug fixes can sometimes result in incompatibilities, so review the fixed bugs in [Bug Reports](http://www.mathworks.com/support/bugreports/) for any compatibility impact.

#### **Fixed Bugs and Known Problems**

MathWorks offers a user-searchable [Bug Reports](http://www.mathworks.com/support/bugreports/) database so you can view Bug Reports. The development team updates this database at release time and as more information becomes available. Bug Reports include provisions for any known workarounds or file replacements. Information is available for bugs existing in or fixed in Release 14SP2 or later. Information is not available for all bugs in earlier releases.

Access Bug Reports using your MathWorks Account.

#### **Documentation on the MathWorks Web Site**

Related documentation is available on mathworks.com for the latest release and for previous releases:

- **•** [Latest product documentation](http://www.mathworks.com/help/)
- **•** [Archived documentation](http://www.mathworks.com/help/doc-archives.html)

# <span id="page-7-0"></span>**Version 6.1 (R2012a) Simulink 3D Animation**

This table summarizes what is new in Version 6.1 (R2012a).

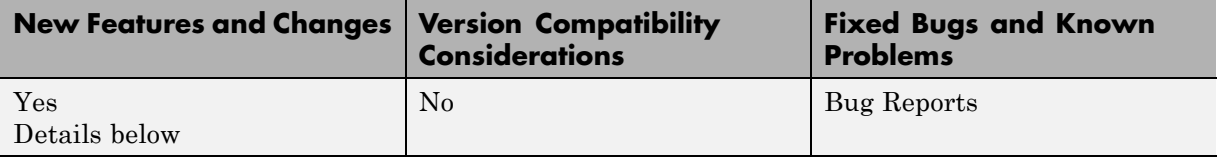

- **•** "VR Tracer Block Enhancements" on page 4
- **•** "3D World Editor Enhancements" on page 4
- **•** "stl2vrml Function Accepts Additional Units" on page 4
- **•** ["Animation Recording Uses MATLAB VideoWriter Technology" on page 5](#page-8-0)
- **•** ["New Demo For Global Coordinates" on page 5](#page-8-0)

#### **VR Tracer Block Enhancements**

The VR Tracer block supports specification of a projection plane and projection point for better visualization of an object's trajectory. In the VR Tracer block parameters dialog box, you can access these enhancements with the new **Marker Projections** tab.

#### **3D World Editor Enhancements**

R2012a includes the following 3D World Editor enhancements:

- **•** Full editing of VRML PROTO and EXTERNPROTO definitions.
- **•** Faster refreshes.
- **•** You can specify coordinate plane grid templates, which provide orientation information to improve navigation of a virtual world. To specify a grid template, select **File > New From Template > Grid**.

#### **stl2vrml Function Accepts Additional Units**

In previous releases, the stl2vrml function accepted only meters as the unit for the SimMechanics™ model to be converted to VRML. In R2012a, <span id="page-8-0"></span>the SimMechanics model can include additional units, including a mixture of units.

#### **Animation Recording Uses MATLAB VideoWriter Technology**

Virtual world AVI animation recording now uses the MATLAB VideoWriter technology. The VideoWriter technology supports:

- Creating animation recording files that exceed 2 GB
- **•** Platform-independent Motion JPEG compression

#### **New Demo For Global Coordinates**

The new "Manipulator Moving a Load with Use of Global Coordinates" demo (vrmanipul\_global) illustrates the use of global coordinates in Simulink 3D Animation™ models. You can use global coordinates in a model in many ways, including:

- **•** Object tracking and manipulation
- Simple collision detection
- **•** Simulation of haptic effects

# <span id="page-9-0"></span>**Version 6.0 (R2011b) Simulink 3D Animation**

This table summarizes what is new in Version 6.0 (R2011b).

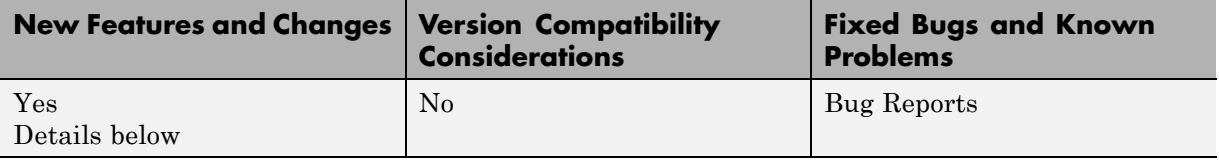

- **•** "VR Source Block" on page 6
- **•** "Triad of Coordinate Axes" on page 6
- **•** ["Controlling Full-Screen Mode" on page 7](#page-10-0)
- **•** ["Global Coordinates for vrnode Objects" on page 7](#page-10-0)
- **•** ["3D World Editor Enhancements" on page 8](#page-11-0)
- **•** ["Specify a Default Viewpoint From the Command Line" on page 9](#page-12-0)
- **•** ["New or Enhanced Demos" on page 9](#page-12-0)
- **•** ["Legacy Viewer" on page 9](#page-12-0)

#### **VR Source Block**

The VR Source block provides access to values from virtual world fields that you specify in the Block Parameters dialog box as inputs during simulation. This functionality supports activities such as using the VR Source block to register user interactions with the virtual world. You can pass to the model those values that can affect the simulation of a model.

#### **Triad of Coordinate Axes**

To help you visualize changes in the orientation (coordinate axes) of nodes in a virtual world, the 3D World Editor **virtual world display** pane includes a triad of red, green, and blue arrows. These arrows are always parallel with global x, y, and z coordinate axes. The triad displays changes in orientation as you navigate in a virtual world.

<span id="page-10-0"></span>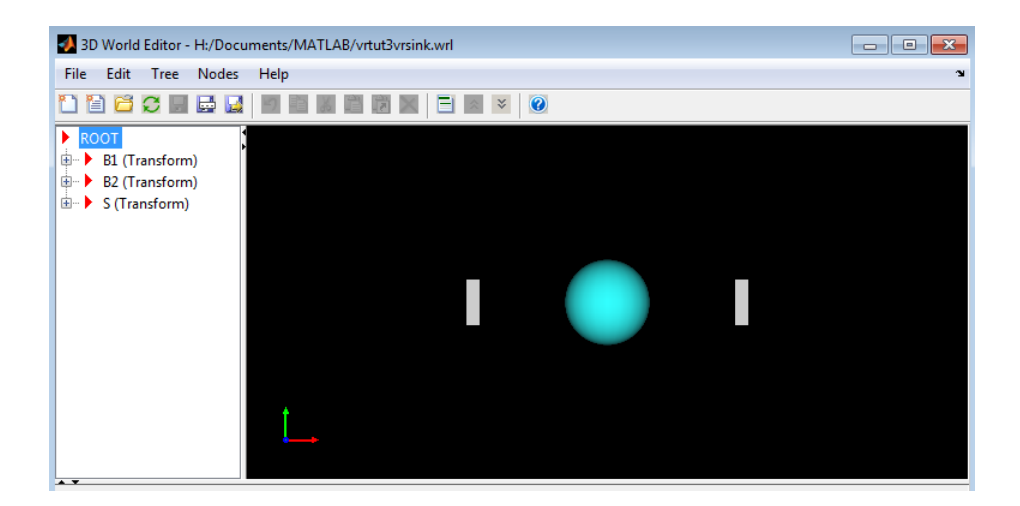

Also, you can add a triad to the Simulink 3D Animation Viewer.

For details about using the triad in the 3D World Editor, see "Coordinate Axes Triad".

For details about using the triad in the Simulink 3D Animation Viewer, see "Display a Coordinate Axes Triad".

#### **Controlling Full-Screen Mode**

The Simulink 3D Animation viewer navigation panel now includes a full-screen mode toggle button  $\left( \frac{\Theta}{\Theta} \right)$  to facilitate moving in and out of full-screen display mode.

You can also enable full-screen mode using the new **View > Fullscreen Mode** menu option.

### **Global Coordinates for vrnode Objects**

When you read the positions and rotations of vrnode types such as Transform and Viewpoint, you can now use global coordinates. Global coordinates are very useful, for example, when you are tracking a robot end-effector using tracers that you create independently from the VRML hierarchy of the robot. For details, see the documentation for the vrnode function.

#### <span id="page-11-0"></span>**3D World Editor Enhancements**

R2011b includes the following 3D World Editor enhancements:

- **•** "Template Files" on page 8
- **•** "Copy Nodes Between VRML Files" on page 8
- **•** "Sensing Objects Added to Components Library" on page 8
- ["Improved VRML Script Editing" on page 9](#page-12-0)
- **•** ["Improved VRML Tree Structure Pane" on page 9](#page-12-0)

#### **Template Files**

The 3D World Editor includes template VRML files that you can use as a starting point for creating virtual reality worlds. Some examples of templates are the Earth, roads, sea, and terrains virtual world templates. For details, see "Template VRML Files".

#### **Add and Paste Nodes Throughout the Hierarchy**

In the **Tree structure** pane, you can add or paste nodes at the beginning or end of the node list, as well as at the end of a node. See "Adding Objects" and "Copying and Pasting a Node" for more information.

#### **Copy Nodes Between VRML Files**

You can copy nodes between VRML files. For details, see "Copying and Pasting Between Virtual Worlds".

#### **Sensing Objects Added to Components Library**

The Components library now includes sensing objects. Some examples of sensing objects are:

- **•** Push buttons
- **•** Toggle buttons
- **•** 2D setpoint area

For information, see "Add VRML Sensors to Virtual Worlds".

#### <span id="page-12-0"></span>**Improved VRML Script Editing**

The 3D World Editor includes enhancements to make VRML script editing easier. You can:

- **•** Add script interface elements by right-clicking a Script node.
- **•** Edit URL code in an edit box.

For more information, see "Editing VRML Scripts".

#### **Improved VRML Tree Structure Pane**

The **Tree structure** pane displays icons to visually distinguish between node field types (field, eventIn, eventOut, and exposedField).

### **Specify a Default Viewpoint From the Command Line**

You can now specify a default viewpoint at the command line, using the vrview function with a pound sign (#), followed by the name of a viewpoint. For example:

```
vrview('vrlights.wrl#Ocean')
```
#### **New or Enhanced Demos**

The new vrcrane panel demo uses an operator control panel to set the setpoint. The setpoint is the desired position of the load. The demo uses the VR Source block.

The demo previously named vrbuttons is now vrdemo panel. The vrdemo\_panel demo uses sensing objects that are now available in the 3D World Editor Components library. You can place the example control panel in your virtual worlds. You can control a simulation or visualize certain virtual world properties by using signals from virtual world sensors in a simulation model.

### **Legacy Viewer**

The legacy viewer is not recommended. Use the "Simulink 3D Animation Viewer" or other supported VRML viewer instead.

# <span id="page-13-0"></span>**Version 5.3 (R2011a) Simulink 3D Animation**

This table summarizes what is new in Version 5.3 (R2011a).

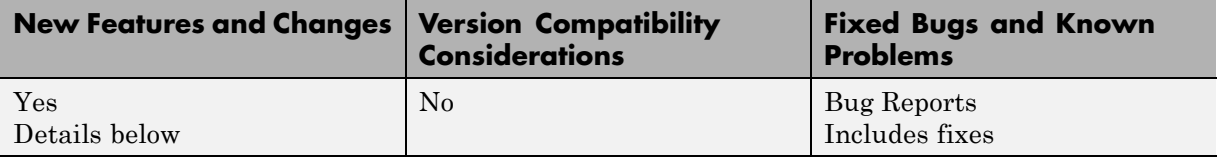

- **•** "Geometric and Background Objects Added to 3D World Editor Library" on page 10
- **•** ["Switching Between Bindable Nodes" on page 11](#page-14-0)
- **•** ["3D World Editor Accessible from the Start Menu" on page 11](#page-14-0)
- **•** ["Preference Options for 3D World Editor Startup Position" on page 11](#page-14-0)
- **•** ["3D World Editor Option to Hide Default Values" on page 11](#page-14-0)
- **•** ["Node Fields Are Listed Before Node](#page-15-0) Children Fields in 3D World Editor" [on page 12](#page-15-0)
- **•** "Setting Viewpoint Values in the [3D World Editor Based on Camera](#page-15-0) [Position" on page 12](#page-15-0)
- **•** ["Faster Texture Handling" on page 12](#page-15-0)
- **•** ["New Demos" on page 12](#page-15-0)

#### **Geometric and Background Objects Added to 3D World Editor Library**

The 3D World Editor library includes geometric objects, such as a Sphere object. Access the geometric objects from the **Nodes > Insert From > Components Library > Shapes** menu.

The 3D World Editor library also includes background objects, such as a two-tone blue background object. Access the background objects from the **Nodes > Insert From > Components Library > Backgrounds** menu.

### <span id="page-14-0"></span>**Switching Between Bindable Nodes**

You can switch between multiple Bindable nodes of the same type (Background, Fog, NavigationInfo or Viewpoint nodes) in the 3D Work Editor. By default, the first node of multiple instances of a Bindable node is active.

For Background, Fog, and NavigationInfo nodes, right-click the node that you want to make active and select the **Bind** menu item.

As you could in releases prior to R2011a, to make an instance of a Viewpoint node active, right-click the node that you want to be active and select the **Go to viewpoint** menu item.

### **3D World Editor Accessible from the Start Menu**

You can open the 3D World Editor using the MATLAB **Start** button. Select **Simulink > Simulink 3D Animation > 3D World Editor**.

#### **Preference Options for 3D World Editor Startup Position**

The Simulink 3D Animation Preferences pane includes the following two options for specifying the startup position of the 3D World Editor:

- **•** To specify the default location for the 3D World Editor, select **3D World Editor > Position**, and specify the pixel location for the upper-left and the lower-right corners (for example, [96 120 862 960]).
- **•** To have the 3D World Editor open in the same location where the editor was last exited, select **3D World Editor > Save position on exit**.

### **3D World Editor Option to Hide Default Values**

To simplify the tree view in the 3D World Editor, you can hide default VRML values. To hide default values, select the **Tree > Hide Default Values** menu item. To return to viewing default values, clear the **Hide Default Values** option.

#### <span id="page-15-0"></span>**Node Fields Are Listed Before Node Children Fields in 3D World Editor**

Node fields appear at the top of the list of nodes in the tree structure pane of the 3D World Editor.

In the R2010b version of the 3D World Editor, node children appeared before the node's own fields. However, virtual worlds created in R2010b do not require any changes to work in R2011a.

#### **Setting Viewpoint Values in the 3D World Editor Based on Camera Position**

You can use the current camera position to interactively specify a viewpoint in the 3D World Editor. Right-click a Viewpoint node in the tree structure pane and select the **Copy values from current camera** option.

- **1** Navigate to a position in the scene that you want.
- **2** In the **tree structure** pane, right-click a Viewpoint node .
- **3** Select **Copy values from current camera**.

#### **Faster Texture Handling**

Simulink 3D Animation renders textures more quickly than previously. The performance improvement is especially noticeable for 64-bit Windows<sup>®</sup> platforms.

#### **New Demos**

R2011a includes the following new demos:

**•** Vehicle Dynamics Visualization with Live Rear Mirror Image (vr\_octavia\_mirror)

Illustrates the capability of the VR Sink block to process a video stream on input. The demo also creates the impression of a live reflection.

**•** Vehicle Dynamics Visualization - Simulation of a Double Lane-Change Manoeuvre (vr\_octavia\_2cars.mdl)

Illustrates multiple-object scenario visualizations.

# <span id="page-17-0"></span>**Version 5.2 (R2010b) Simulink 3D Animation**

This table summarizes what is new in Version 5.2 (R2010b).

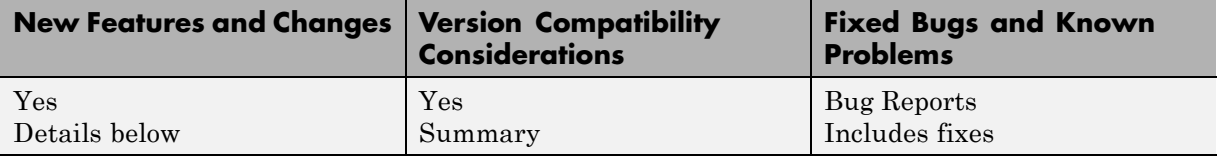

- "3D World Editor" on page 14
- **•** ["stl2vrml Function" on page 16](#page-19-0)
- **•** ["Simulink 3D Animation Viewer](#page-19-0) Supported on Linux" on page [16](#page-19-0)

#### **3D World Editor**

R2010b introduces the 3D World Editor, which is a built-in VRML editor that works on all platforms supported for the Simulink 3D Animation product.

You can use the 3D World Editor instead of, or in addition to, the V-Realm Builder editor (which also is included with the Simulink 3D Animation product) or with another VRML virtual world editor.

The 3D World Editor includes three panes:

- **•** Tree structure pane, which shows the hierarchy for the virtual world you are editing
- **•** Virtual scene display pane, which reflects your edits
- **•** Edit pane, where you can change values for node items

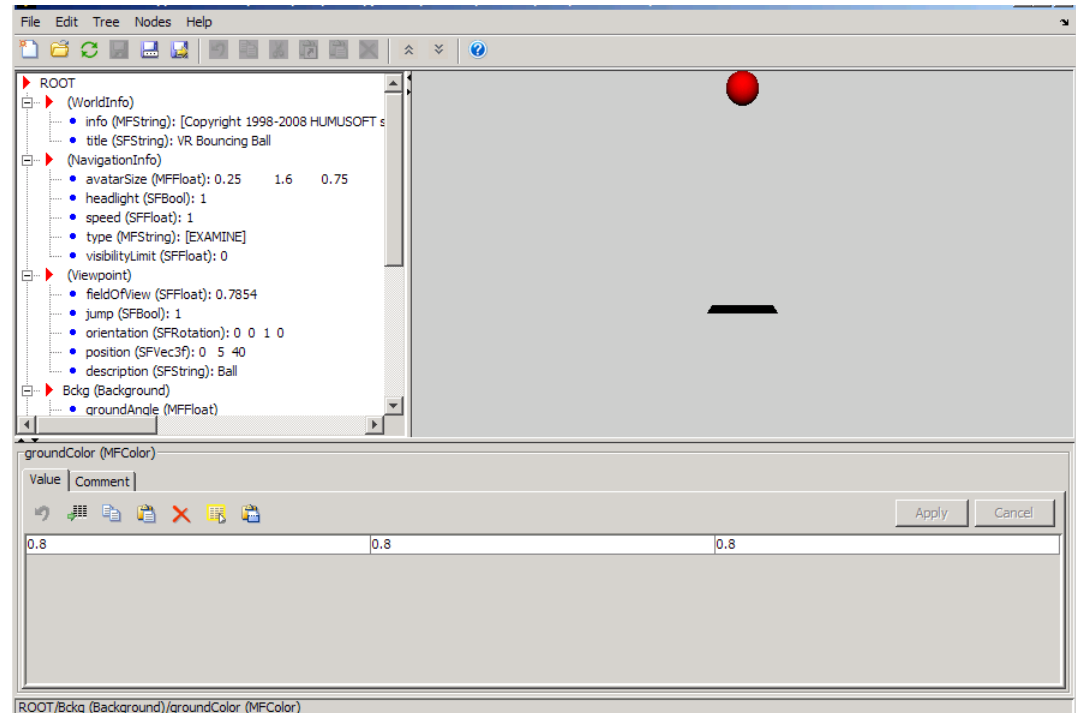

For details about using the new editor, see "Using the 3D World Editor".

When you install R2010b in a different location from where any previous MATLAB releases are installed, the 3D World Editor is the default editor. If you are upgrading from a previous release, then you need to change your preferences, as described in the "Simulink® [3D Animation™ Compatibility](#page-60-0) [Summary" on page 57](#page-60-0) section below.

#### **Compatibility Considerations**

The **VRML Editor command line** preference in R2010b is now \*BUILTIN.

Also, in R2010b the **Antialiasing** preference check box is enabled. To access the **Antialiasing** preference,

If you are upgrading from a previous release to R2010b, we recommend that you reset your preferences. You can use one of these approaches:

- <span id="page-19-0"></span>**•** Reset all your preferences to match the default preference settings for R2010b.
- **•** Explicitly reset the **VRML Editor command line** and **Antialiasing** preferences.

To reset your preferences to the R2010b default settings, at the MATLAB command line, enter:

vrsetpref factory;

To set the individual preferences explicitly:

- **1** In MATLAB, select **File > Preferences > Simulink 3D Animation**
- **2** In the Simulink 3D Animation Preferences dialog box, set the **VRML Editor command line** preference to \*BUILTIN.
- **3** In the Simulink 3D Animation preferences tree view, select the Figure node and then open the **Rendering** tab.
- **4** Clear the **Antialiasing** check box.

#### **stl2vrml Function**

You can use the new stl2vrml function to convert STL files to VRML format.

#### **Simulink 3D Animation Viewer Supported on Linux**

You can now use the Simulink 3D Animation viewer on Linux platforms. You can use MATLAB Handle Graphics features with this viewer.

### <span id="page-20-0"></span>**Version 5.1.1 (R2010a) Simulink 3D Animation**

This table summarizes what is new in Version 5.1.1 (R2010a).

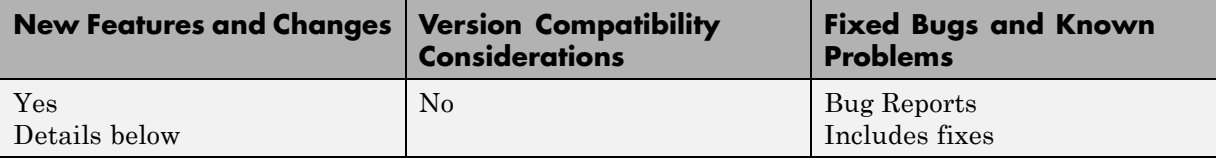

- **•** "vrnode/getfield Now Returns Field values of SFNode and MFNode Types" on page 17
- **•** ["VRML Field Data Types" on page 18](#page-21-0)
- **•** ["Camera Bound to Viewpoint Shortcut Change" on page 18](#page-21-0)
- **•** ["Navigation Method Changes" on page 18](#page-21-0)
- **•** ["Updated vrphysmod" on page 18](#page-21-0)
- ["VR Sink Block Now Supports Setting Node eventIn Events" on page 18](#page-21-0)
- **•** ["vrmorph Demo" on page 19](#page-22-0)
- **•** ["Some Dialog Boxes Are No Longer Modal" on page 19](#page-22-0)

#### **vrnode/getfield Now Returns Field values of SFNode and MFNode Types**

The vrnode/getfield function now provides access to the SFNode and MFNode field values. This access improves virtual scene node management. It enables you to access the entire virtual world structure and get the properties of all nodes present in the scene, including unnamed nodes. This capability is most useful for advanced scene manipulations. For example, adding nodes to unnamed nodes or setting properties for these nodes. See "VRML Field Data Types" in the *Simulink 3D Animation User's Guide*.

In previous releases, this capability was available only for nodes named using the DEF keyword.

### <span id="page-21-0"></span>**VRML Field Data Types**

The software now supports the SFImage VRML field data type. This support enables dynamic object texturing and playback of video sequences in the virtual scene. See "VRML Field Data Types" in the *Simulink 3D Animation User's Guide*.

#### **Camera Bound to Viewpoint Shortcut Change**

The Camera Bound to Viewpoint shortcut is now **Ctrl+F10**. In previous releases, this shortcut was **F10**.

#### **Navigation Method Changes**

You can now select **None** for the **Navigation > Method** context menu. This option disables mouse navigation in the virtual scene viewer. The **Shift+N** keyboard command provides this option.

### **Updated vrphysmod**

The vrphysmod function has been enhanced to automatically link multiple SimMechanics models imported through SimMechanics Link to a single virtual scene that contains these components. This means that if your model contains several VR Sink blocks that refer to the same VRML file, this function attempts to consolidate the animation signals of that virtual scene into one VR Sink block.

#### **VR Sink Block Now Supports Setting Node eventIn Events**

The VR Sink block now supports setting node eventIn events that do not have any field or exposeField associated with them. This improves the ability to control virtual scene, in particular using scripts and interpolators. For example, you can now define an object trajectory using a VRML PositionInterpolator. During simulation, you can define the current position of the object on the trajectory by setting the set\_fraction eventIn event of that interpolator.

#### <span id="page-22-0"></span>**vrmorph Demo**

The vrmorph demo has been updated to reflect support for Simulink variable-size signals.

#### **Some Dialog Boxes Are No Longer Modal**

The Capturing and Recording Parameters and Create new viewpoint dialog boxes are no longer modal dialog boxes. This means that you can access other windows while these dialog boxes are active. For example, you can now change recording parameters or create viewpoints while a simulation is running.

# <span id="page-23-0"></span>**Version 5.1 (R2009b) Simulink 3D Animation**

This table summarizes what is new in Version 5.1 (R2009b).

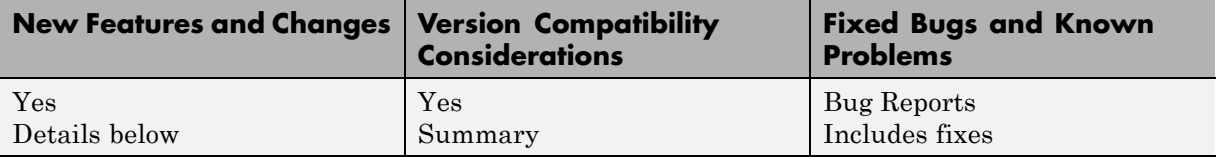

- "Alternate Mode of Virtual Scene Viewer Now Default" on page 20
- **•** ["Support on the 64-Bit Intel Macintosh Platform" on page 21](#page-24-0)
- **•** ["VRML Files Recognized in MATLAB Current Folder Browser" on page 21](#page-24-0)
- **•** ["Changed vr.canvas Units Property Default" on page 21](#page-24-0)
- **•** ["Improved Performance of Orbisnap](#page-24-0) in Remote Configuration" on page [21](#page-24-0)

#### **Alternate Mode of Virtual Scene Viewer Now Default**

The alternate mode of virtual scene viewer introduced in Version 5.0 (R2009a) is now the default viewer for all supported platforms (except for Linux<sup>®</sup> platforms). Using vrsetpref to set the DefaultViewer property to 'internal' enables this version of the virtual scene viewer.

To reactivate the legacy (former) viewer, use vrsetpref to set the DefaultViewer property to 'internalv4'.

**Note** If you are running the Simulink 3D Animation software on a Linux platform, the default viewer continues to be the legacy viewer. The legacy viewer does not support MATLAB figures. If you have a Linux platform and want to access the MATLAB figure capability for the viewer, install the hardware-accelerated OpenGL® rendering engine first. Otherwise, the Simulink 3D Animation software cannot properly display the viewer window. You can then activate the new viewer by typing vrsetpref('DefaultViewer','internalv5') in the MATLAB Command Window.

#### <span id="page-24-0"></span>**Compatibility Considerations**

The alternate mode of virtual scene viewer introduced in Version 5.0 (R2009a) is now the default viewer for all supported platforms (except for Linux platforms). At a minimum, this viewer provides the same functionality as the legacy viewer.

#### **Support on the 64-Bit Intel Macintosh Platform**

The Simulink 3D Animation software now supports the 64-bit Intel® Macintosh® platform.

#### **VRML Files Recognized in MATLAB Current Folder Browser**

The MATLAB Current Folder browser now supports .wrl files. This support enables you to perform standard MATLAB file operations on the .wrl file in the Current Folder browser. For example, double-clicking a .wrl file in the Current Folder browser now starts the Simulink 3D Animation viewer for that .wrl file. In previous releases, double-clicking a .wrl file in the current folder browser started the MATLAB editor for that file.

### **Changed vr.canvas Units Property Default**

The vr.canvas method Units property default is now 'normalized'. In the previous release, the default was 'pixels'. The vrgetpref function DefaultCanvasUnits property controls the default of the vr.canvas Units property.

#### **Improved Performance of Orbisnap in Remote Configuration**

The performance speed of the Simulink 3D Animation Stand-Alone Viewer (Orbisnap) has been improved.

# <span id="page-25-0"></span>**Version 5.0 (R2009a) Simulink 3D Animation**

This table summarizes what is new in Version 5.0 (R2009a).

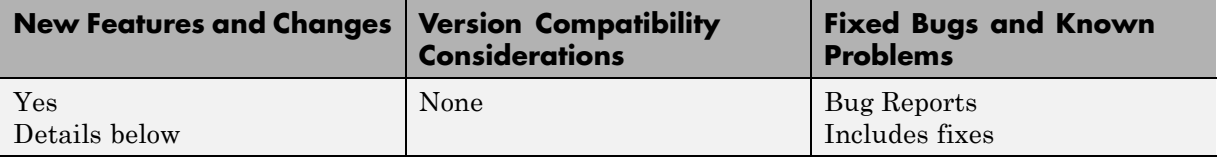

- **•** "Alternate Mode of Virtual Scene Viewer Integrated with MATLAB Figures" on page 22
- **•** ["vrplay Updated" on page 23](#page-26-0)
- **•** ["New Functions" on page 23](#page-26-0)
- ["New Object" on page 23](#page-26-0)
- **•** ["Virtual Scenes Now Open Automatically" on page 23](#page-26-0)
- **•** ["Product Files Moved" on page 23](#page-26-0)
- **•** ["Saving and Restoring the Complete SimState" on page 24](#page-27-0)

#### **Alternate Mode of Virtual Scene Viewer Integrated with MATLAB Figures**

Alternate mode of virtual scene viewer integrated with MATLAB figures, enables you to combine the following in the same figure:

- **•** Virtual scenes and Handle Graphics® objects
- **•** Multiple views of a virtual world
- **•** Views of different virtual worlds

This feature also allows for the docking of these figure windows, each of which can contain different worlds, into split screen MATLAB figure windows.

See "Viewing Virtual Worlds" in the *Simulink 3D Animation User's Guide* for details on this alternate viewer mode, including how to activate it (use vrsetpref to set the DefaultViewer property to 'internalv5').

### <span id="page-26-0"></span>**vrplay Updated**

The vrplay function now contains virtual scene and player controls in a single MATLAB figure window.

### **New Functions**

The Simulink 3D Animation product has the following new functions:

**•** vrcadcleanup

Processes VRML files created by CAD tools for use with Simulink 3D Animation environment. In previous releases, you manually processed these files before using them in the Simulink 3D Animation environment.

**•** vrphysmod

Automatically adds a Simulink 3D Animation scene to SimMechanics models created from CAD tools. In previous releases, you manually processed these files before using them in the Simulink 3D Animation environment.

### **New Object**

This release provides a new object, vr.canvas. This object allows for the placement of a virtual scene view into a MATLAB figure, with full control of its position and ability to be combined with other Handle Graphics objects into one GUI.

### **Virtual Scenes Now Open Automatically**

The associated virtual scene now opens automatically when you open the model. This behavior occurs even if the Simulink 3D Animation block associated with the virtual scene is in a subsystem of the model. In previous releases, the ability to automatically open virtual scenes did not work for VR Sink blocks in subsystems.

### **Product Files Moved**

The Simulink 3D Animation files have moved from *matlabroot*\toolbox\vr to *matlabroot*\toolbox\sl3d.

### <span id="page-27-0"></span>**Saving and Restoring the Complete SimState**

Use the new SimState feature to save the complete simulation state. Unlike the final states stored in earlier versions of Simulink, the SimState contains the complete simulation state of the model (including block states that are logged). You can then restore the state at a later time and continue simulation from the exact instant at which you stopped the simulation. See "Saving and Restoring the Simulation State as the SimState" in the *Simulink User's Guide*.

# <span id="page-28-0"></span>**Version 4.8 (R2008b) Virtual Reality Toolbox**

This table summarizes what is new in Version 4.8 (R2008b).

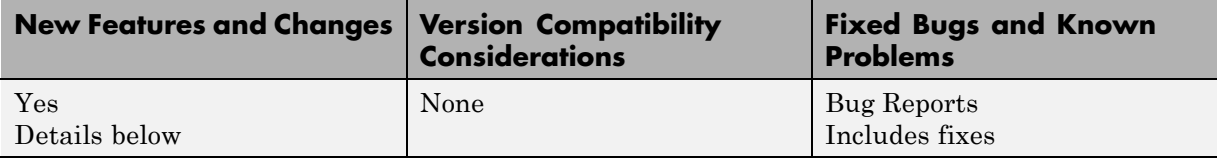

New features and changes introduced in this version are:

- "New VR Tracer Block" on page 25
- **•** "Updated vrnode Method" on page 25
- **•** "New vrworld Method" on page 25
- **•** "New Demo" on page 25

#### **New VR Tracer Block**

New VR Tracer block enables visualization of trajectories in virtual scenes.

#### **Updated vrnode Method**

The vrnode method now reflects support for the VRML USE reference.

#### **New vrworld Method**

The vrworld/addexternproto method is new for vrworld. This function enables the addition of an EXTERNPROTO declaration to the virtual world.

#### **New Demo**

The vrtkoff spacemouse demo is new in this release. It illustrates how to use a space mouse compatible device via the MATLAB interface. This demo requires a space mouse or compatible device.

# <span id="page-29-0"></span>**Version 4.7 (R2008a) Virtual Reality Toolbox**

This table summarizes what is new in Version 4.7 (R2008a):

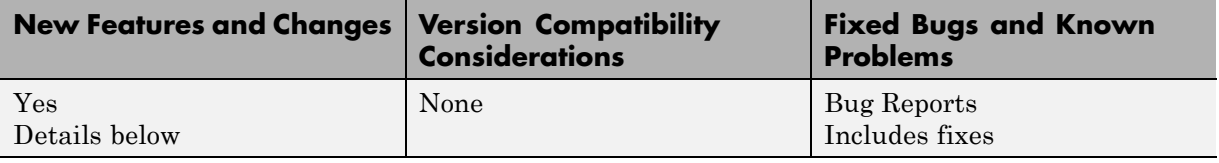

New features and changes introduced in this version are:

- **•** "VR Sink Block Now Supports Matrix Signals as Input" on page 26
- "New vrworld Object Option" on page 26
- **•** "Enhanced vrplay Shortcut Keys" on page 26
- **•** ["New Demos" on page 27](#page-30-0)

#### **VR Sink Block Now Supports Matrix Signals as Input**

The Virtual Reality Toolbox™ product now supports matrix-type data input for the VR Sink block. Previously, only the MATLAB interface supported matrices (MFxx fields). The Simulink interface supported only vectors (SFxx fields). Now, both MATLAB and Simulink interfaces support matrices (MFxx fields).

#### **New vrworld Object Option**

The vrworld object has a new option, new. This option enables the creation of a new virtual world object, even if another vrworld object associated with the same VRML file already exists.

#### **Enhanced vrplay Shortcut Keys**

The vrplay function shortcut keys have changed as follows:

**•** The **Page Up** and **Page Down** keys have the same functionality as the **R** (rewind) and **F** (forward) shortcut keys, respectively. These keys perform rewind and forward operations on the animation file you are playing.

<span id="page-30-0"></span>**•** The **p** shortcut key toggles between play and pause behavior.

#### **New Demos**

The following demos are new in this release:

- **•** vrmorph
- **•** vr\_octavia\_video
- **•** vrtkoff\_trace

# <span id="page-31-0"></span>**Version 4.6 (R2007b) Virtual Reality Toolbox**

This table summarizes what's new in Version 4.6 (R2007b):

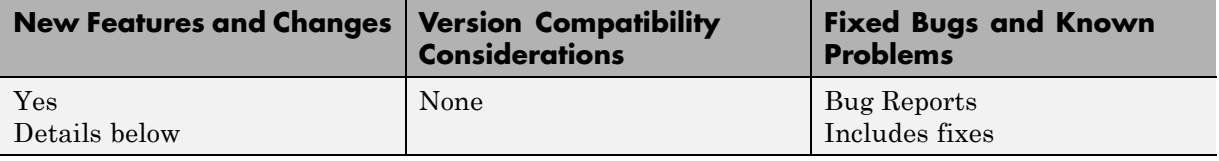

New features and changes introduced in this version are

#### **New VR To Video block**

New VR To Video block allows RGB video stream output for further 2D video processing.

#### **Joystick and Space Mouse Input Functionality Added to MATLAB Toolbox Interface**

New vrjoystick and vrspacemouse objects can interface with joysticks and space mouse input devices.

#### **Joystick and Space Mouse Input Support Added for Linux**

Joystick and space mouse input support is added for both 32-bit and 64-bit Linux operating systems.

#### **New Axes Transformation and Math Functions**

New axes transformation and math functions are added to the MATLAB toolbox interface. These are:

- **•** vrdir2ori to convert viewpoint direction to orientation.
- **•** vrori2dir to convert viewpoint orientation to direction.
- **•** vrrotmat2vec to convert rotation from matrix to axis-angle representation.
- **•** vrrotvec to calculate a rotation between two vectors.

**•** vrrotvec2mat to convert rotation from axis-angle to matrix representation.

#### **Magellan Space Mouse Block Renamed to Space Mouse Input**

The Magellan Space Mouse block is renamed to Space Mouse Input.

# <span id="page-33-0"></span>**Version 4.5 (R2007a) Virtual Reality Toolbox**

This table summarizes what's new in Version 4.5 (R2007a):

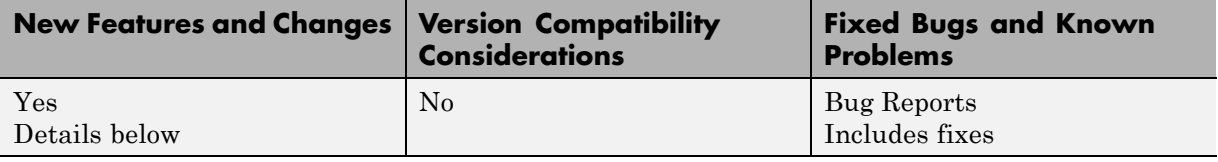

New features and changes introduced in this version are

#### **Full-Screen Mode in Virtual Reality Toolbox Viewer and Orbisnap Stand-Alone Viewer**

Fullscreen mode, in which the menu bar and toolbar are switched off, is implemented in the Virtual Reality Toolbox viewer and the Orbisnap stand-alone viewer.

# <span id="page-34-0"></span>**Version 4.4 (R2006b) Virtual Reality Toolbox**

This table summarizes what's new in Version 4.4 (R2006b):

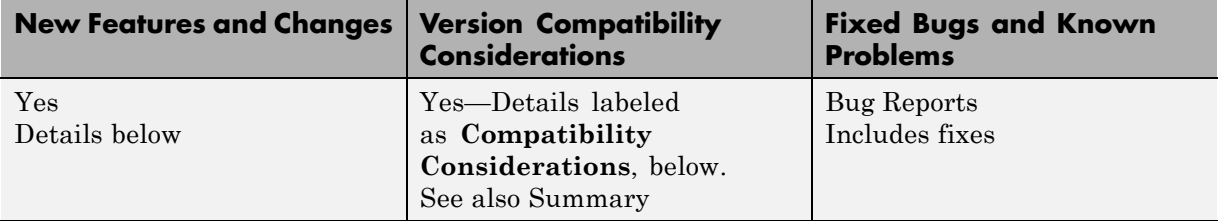

New features and changes introduced in this version are

#### **VR Text Output Block Added**

The VR Text Output block allows Simulink signal values to be displayed as text in VRML scenes.

#### **Frames Per Second Added to AVI File Playback Options**

It is now possible to specify the frames per second displayed during the playback of AVI files.

#### **New 3Dconnexion Devices**

SpacePilot and SpaceBall 5000 have been added to the list of devices supported by Magellan Space Mouse block.

### **Joystick Input Block**

The Joystick Input block joystick yaw and throttle controls have switched behaviors.

#### **Compatibility Considerations**

If you have models that contain this block, and you want to use that model in a Virtual Reality Toolbox version later than 4,3, you must reorder the

axes. You can do so by placing the Simulink Selector block after the Joystick Input block in the model.

# <span id="page-36-0"></span>**Version 4.3 (R2006a) Virtual Reality Toolbox**

This table summarizes what's new in Version 4.3 (R2006a):

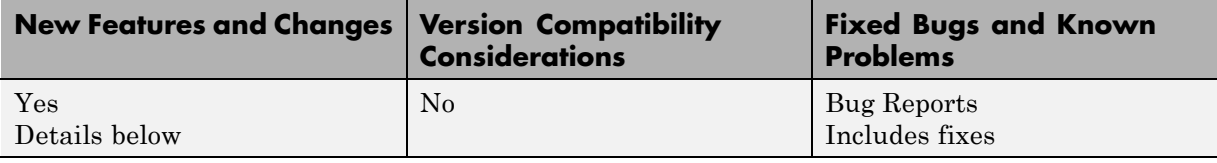

New features and changes introduced in this version are

### **New Utilities Library**

A new library Utilities is added to the Virtual Reality Toolbox block library vrlib. This library contains the blocks Rotation Matrix to VRML Rotation, Viewpoint Direction to VRML Orientation, Rotation between 2 Vectors, Normalize Vector, and Cross Product. See "Block Reference" for details.

### **VR Animation Playback Controls**

A new vrplay GUI is added, which allows playback control of VRML animation files

# <span id="page-37-0"></span>**Version 4.2.1 (R14SP3) Virtual Reality Toolbox**

This table summarizes what's new in Version 4.2.1 (R14SP3):

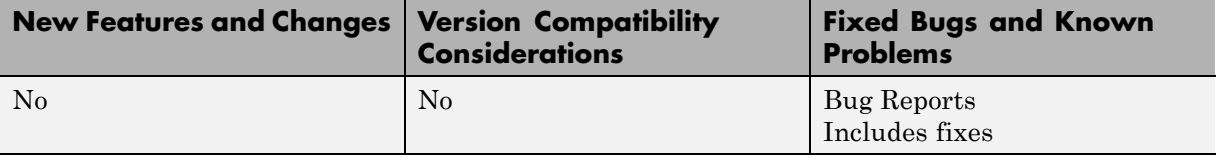

# <span id="page-38-0"></span>**Version 4.2 (R14SP2+) Virtual Reality Toolbox**

This table summarizes what's new in Version 4.2 (R14SP2+):

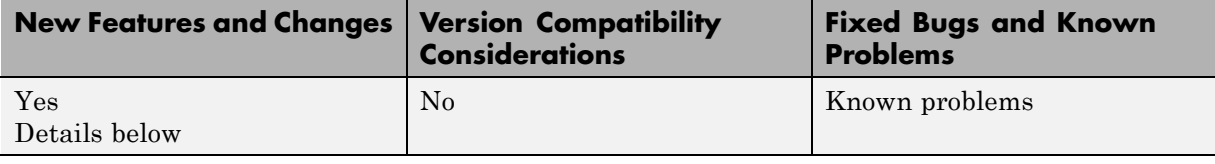

New features and changes introduced in this version are

#### **Virtual Reality Toolbox Support of MATLAB Compiler Product**

The Virtual Reality Toolbox product now supports the MATLAB Compiler™ product. With this capability, you can use the MATLAB Compiler software to take MATLAB files as input and generate redistributable, stand-alone applications that include Virtual Reality Toolbox functionality, including the Virtual Reality Toolbox viewer. The Virtual Reality Toolbox product does not support the MATLAB Compiler product for the HP-UX platform.

### **Virtual Reality Toolbox Viewer**

The following changes were made to the viewer:

- **•** The Virtual Reality Toolbox viewer **Recording** menu has changed to support frame captures in addition to animation recording.
- **•** The Virtual Reality Toolbox toolbar now has a camera icon that you can click to capture a frame of the current virtual scene.

### **Virtual Reality Toolbox Preferences Dialog**

The Virtual Reality Toolbox preferences dialog, available through the MATLAB desktop **File -> Preferences** dialog, has been updated as follows:

**•** The **Virtual Reality Figure** pane is now organized by tabs.

**•** The Virtual Reality Toolbox preferences dialog now provides frame capture preferences. These are available through the **Frame Capture** tab of the **Virtual Reality Figure** pane.

### **vrsetpref and vrgetpref Changes**

The vrfigure set and get functions now include the following properties to support frame capturing:

- **•** CaptureFileFormat
- **•** CaptureFileName

#### **Space Mouse Block Enhancement**

The Magellan Space Mouse block now allows you to specify upper and lower position coordinate limits for the mouse. The following parameters were added:

- **• Limit position** Determines whether you can limit the upper and lower positions of the mouse.
- **• Lower position limit** Position coordinates for the lower limit of the mouse.
- **• Upper position limit** Position coordinates for the upper limit of the mouse.

# <span id="page-40-0"></span>**Version 4.1 (R14SP2) Virtual Reality Toolbox**

This table summarizes what's new in Version 4.1 (R14SP2):

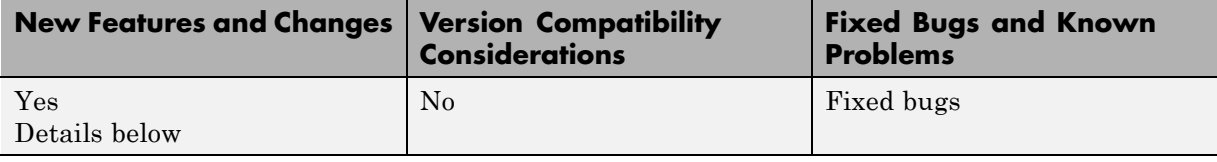

New features and changes introduced in this version are

### **Virtual Reality Toolbox Stand-Alone Viewer**

The Virtual Reality Toolbox product now includes Orbisnap. This is a free, optional, and multiplatform stand-alone VRML viewer that does not require you to have either MATLAB or Virtual Reality Toolbox products. You can use Orbisnap to

- **•** View prerecorded WRL animation files
- **•** Remotely view, from a client machine, a virtual world loaded in a current session of the Virtual Reality Toolbox software
- **•** View and navigate, but not simulate, a VRML world or scene

### **Virtual Reality Toolbox Viewer**

The Virtual Reality Toolbox viewer now allows you to interactively set the vrfigure maximum texture size through the **Rendering** menu.

# <span id="page-41-0"></span>**Version 4.0.1 (R14SP1) Virtual Reality Toolbox**

This table summarizes what's new in Version 4.0.1 (R14SP1):

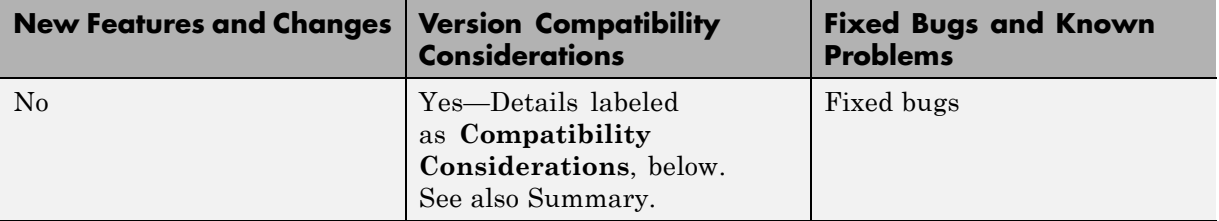

#### **VR Source block**

The VR Source block has been removed from the Virtual Reality Toolbox product.

#### **Compatibility Considerations**

If you had models that made use of this block, you will need to remove any references to it before your model will simulate using this release.

## <span id="page-42-0"></span>**Version 4.0 (R14) Virtual Reality Toolbox**

This table summarizes what's new in Version 4.0 (R14):

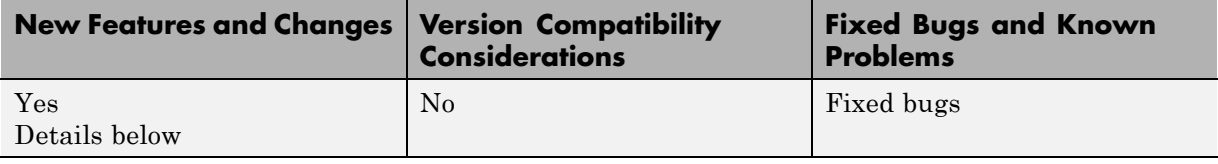

New features and changes introduced in this version are

- **•** "Improved Overall Performance" on page 39
- **•** ["Tracing and Offline Animation Files" on page 40](#page-43-0)
- **•** ["Improved Virtual Reality Toolbox Viewer" on page 41](#page-44-0)
- **•** ["Double-Clicking VR Sink Blocks Behavior Changed" on page 42](#page-45-0)
- **•** ["Extended Support of Data Types" on page 42](#page-45-0)
- **•** ["Improved Timing Control" on page 42](#page-45-0)
- **•** ["HP-UX Platform Support" on page 43](#page-46-0)
- "New vrigure Object Functions" on page 43
- **•** ["Joystick Input and Magellan Space Mouse Block Updates" on page 43](#page-46-0)
- **•** ["New and Updated Demos" on page 44](#page-47-0)
- **•** ["Virtual Reality Toolbox Simulink Blocks Updates" on page 44](#page-47-0)
- **•** ["VR Sink and VR Source Block Source File" on page 44](#page-47-0)
- **•** ["MATLAB Interface Updates" on page 45](#page-48-0)
- ["Preferences Changes" on page 45](#page-48-0)
- **•** ["vrworld Object Property Updates" on page 48](#page-51-0)
- **•** ["vrfigure Object Property Updates" on page 49](#page-52-0)

#### **Improved Overall Performance**

Infrastructure changes have improved the overall performance of the Virtual Reality Toolbox software.

#### <span id="page-43-0"></span>**Tracing and Offline Animation Files**

The Virtual Reality Toolbox product enables you to record animations of virtual scenes that are controlled by the Simulink or MATLAB products. You can then later play back these animations offline (in other words, independent of the MATLAB, Simulink, or Virtual Reality Toolbox). You can save animation data in the following formats:

**•** 3-D VRML — The Virtual Reality Toolbox software traces object movements and saves that data into a VRML file using VRML97 timers and position/orientation interpolators. During the simulation, the product creates interpolators and saves key and interpolation data values for all the controlled movable objects in the scene. After the simulation is stopped, the product saves the entire original VRML scene with the added timers/interpolators into a user-specified VRML file.

You can then view these files with the Virtual Reality Toolbox viewer. 3-D VRML files typically use much less disk space than Audio Video Interleave (AVI) files. If you make any navigation movements in the Virtual Reality Toolbox viewer while recording the animation, the Virtual Reality Toolbox software does not save any of these movements.

• 2-D AVI — The Virtual Reality Toolbox software traces object movements and writes animation data into an Audio Video Interleave (AVI) file using the Virtual Reality Toolbox vrfigure/capture method and the MATLAB avifile function. Because avifile can record the exact 2-D snapshot of each figure window, the recorded 2-D animation reflects exactly what you see in the viewer window. It includes any navigation movements you make during the recording.

This functionality has been integrated into the Virtual Reality Toolbox viewer.

You can also save animation data through the MATLAB interface. This functionality has been integrated into the vrworld and vrfigure methods. See "MATLAB Interface" in the Virtual Reality Toolbox User's Guide documentation for procedures on how to save animation data.

Notes when working with animation data:

**•** If you distribute the resulting VRML animation file, be sure to also distribute all the inlined object and texture files referenced in the original VRML world file.

- <span id="page-44-0"></span>**•** While recording 2-D AVI animation data, always ensure that the Virtual Reality Toolbox viewer is the topmost window and fully visible. Graphics acceleration limitations might prevent the proper recording of 2-D animation otherwise.
- **•** For the creation of animation files, timing is an important issue. When you create animation files that are controlled from the Simulink interface, the timing properties that control when the recording is started and stopped, and when each data snapshot (3-D) or animation frame (2-D) is saved, are related to the Simulink time. To better capture the scene dynamics, you might want to change the **Sample time** parameter of the VR Sink block parameter.

When you create animation files that are controlled from the MATLAB interface, you need to programmatically advance the time in the virtual scene.

#### **Improved Virtual Reality Toolbox Viewer**

The Virtual Reality Toolbox viewer has been completely updated and improved. In addition to the original Navigation Panel at the bottom of the window, the Virtual Reality Toolbox viewer now has a menu bar and associated toolbar. These additional areas allow you to perform a number of operations on the loaded virtual world, including

- **•** Start the V-Realm Builder editor
- **•** Perform navigation and rendering operations
- **•** Work with, add, and remove viewpoints
- **•** Start and stop model simulation
- **•** Edit VR block parameters
- **•** Record animations of the model simulation. You can later play back the animation files without Virtual Reality Toolbox or other MATLAB product.

In addition, the Virtual Reality Toolbox software has been enhanced for better VRML97 compatibility, including:

- **•** Proper handling of PROTO nodes
- **•** Improved VRMLScript processing
- <span id="page-45-0"></span>**•** Improved texture rendering, allowing for resolution to the hardware limit of your video card
- **•** Improved rendering of transparent images

In addition, the Virtual Reality Toolbox viewer keyboard navigation has changed.

#### **Double-Clicking VR Sink Blocks Behavior Changed**

The behavior of a VR Sink block when you double-click it has changed as follows:

- **1** The first time you add a VR Sink block to a model, double-clicking that block displays the block parameter dialog for that block.
- **2** After configuration is complete and you make an association with a virtual world, double-clicking the VR Sink block displays the Virtual Reality Toolbox viewer for that model.

To display the block parameter dialog for the VR Sink block in the Virtual Reality Toolbox viewer, select the **Simulation** menu, then **Block Parameters**.

#### **Extended Support of Data Types**

The Virtual Reality Toolbox product now supports a number of MATLAB data types. In earlier releases, the MATLAB product only supported a data type of double. The Virtual Reality Toolbox product provides an interface between the MATLAB and Simulink environment and VRML scenes. With this interface, you can set and get the VRML scene node field values. The setfield and getfield vrnode methods have been updated to work with these new data types.

#### **Improved Timing Control**

The time in virtual scenes advances independently of MATLAB and Simulink interfaces. As a result, if you define dynamic actions directly in the VRML world, these actions cannot interact appropriately with object actions controlled by Virtual Reality Toolbox through the MATLAB or Simulink interface. To compensate for this, the Virtual Reality Toolbox product now

<span id="page-46-0"></span>provides two vrworld properties, Time and TimeSource. The Time property contains the current time in the virtual world. The TimeSource property defines the source of the time for the virtual world. The TimeSource property can take the following values:

- **•** 'external' This is the default value. This property value specifies that an external source controls the time in a virtual world (in other words, all Virtual Reality Toolbox viewer windows). This external source can be either from the Simulink interface, using the simulation time, or from the MATLAB interface, using the vrworld method set(w, 'Time', time value). The 'external' property value eliminates the unpredictable interferences between the Simulink software and internal virtual world time and ambiguities in interpreting the time in the virtual world.
- **•** 'freerun' This property value specifies that the time in virtual worlds advances independently based on the system timer. You can still set the time from which the virtual world clock starts advancing with the vrworld method set(w,'Time',time\_value).

#### **HP-UX Platform Support**

The Virtual Reality Toolbox product is now supported on Hewlett-Packard™ UNIX® (HP-UX) 11.00.

### **New vrfigure Object Functions**

The vrfigure object has two new methods:

- **•** vrgcf Gets the handle for a currently active virtual reality figure. It is most useful to query and set virtual reality figure properties.
- vrgcbf Gets the current callback virtual reality figure.

#### **Joystick Input and Magellan Space Mouse Block Updates**

When you place the Joystick Input and Magellan Space Mouse blocks in disabled subsystems, these blocks no longer require that actual hardware be connected to the computer for the model to run. This allows you to create models with alternative user interfaces, switchable according to the actual hardware configuration.

#### <span id="page-47-0"></span>**New and Updated Demos**

New and updated demos in Release 14 are listed in the table below. You can open the demos by entering the corresponding model names in the MATLAB Command Window.

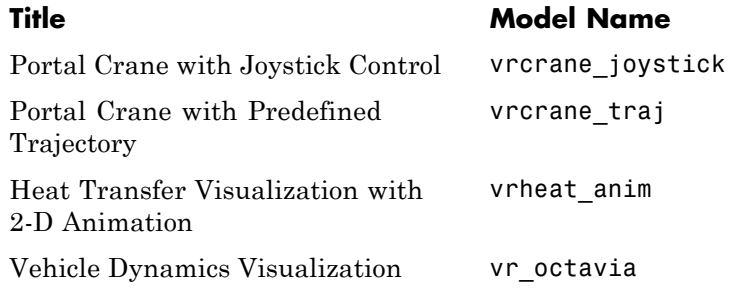

#### **Virtual Reality Toolbox Simulink Blocks Updates**

The Simulink block library for the Virtual Reality Toolbox product has the following block updates:

- **•** VR Sink blocks now accept all meaningful data types as input. It converts these data types to natural VRML types as necessary. These data types include logical values, many types of signed and unsigned integers, singles, and doubles.
- **•** VR Source blocks now output signals of data types corresponding to the natural VRML data types of the associated fields. These data types include logical values, many types of signed and unsigned integers, singles, and doubles.
- **•** Space Mouse Input blocks now support USB devices (such as the SpaceBall input device), and the SpaceTraveler motion controller.
- **•** Joystick Input blocks now support force-feedback devices such as force-feedback joysticks, steering wheels, and haptic devices. To use this functionality, you must install DirectX® Version 8.0 or later.

#### **VR Sink and VR Source Block Source File**

The behavior of the VR Sink and VR Source block Source file text field has changed as follows:

- <span id="page-48-0"></span>**•** Browsing to a file enters that filename in the text field, with a path relative to the Simulink model location. For example, if the VRML file resides in <Simulink model location>\vrml\vrbounce.wrl, the filename that appears in the text field is vrml\vrbounce.wrl.
- **•** If a model has a VRML file associated with it, the Virtual Reality Toolbox product searches the path associated with that file. If the product does not find the file on this path, it then searches for the filename using the MATLAB path value.
- **•** If you enter an absolute and fully qualified path for the VRML file, the Virtual Reality Toolbox software searches just that path for the file.

#### **MATLAB Interface Updates**

Associated with the support of extended data types, the MATLAB interface vrsetpref and vrgetpref functions now set and get the following new preferences in addition to earlier preferences.

### **Preferences Changes**

The Virtual Reality Toolbox software lets you specify preference settings so that you can define the default behavior of the Virtual Reality Toolbox software. The preferences functionality has the following changes:

**•** The ability to set Virtual Reality Toolbox preferences has moved from the VR Sink/Source blocks to the standard MATLAB preference system accessible through the MATLAB main window **File -> Preferences** menu item.

For this release, you can set only the preferences for **HttpPort**, **VrPort**, **Editor**, and **TransportBuffer** preferences using the MATLAB **Preferences** menu. To get or set the full set of preferences, use the functions vrgetpref and vrsetpref.

**•** The following preferences have been added to the Virtual Reality Toolbox software. For preferences that begin with the string DefaultFigure or DefaultWorld, these values are the default values for the corresponding vrfigure or vrworld property.

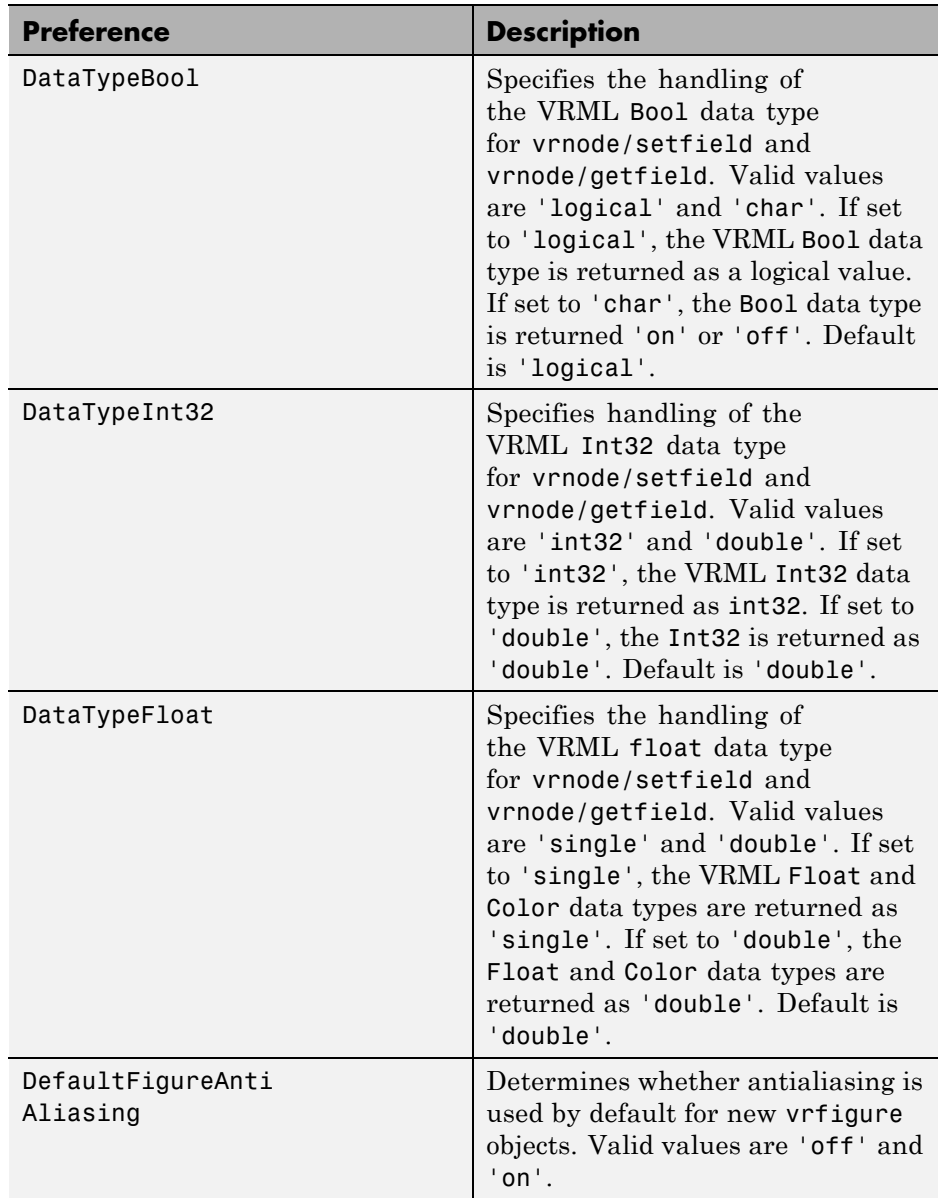

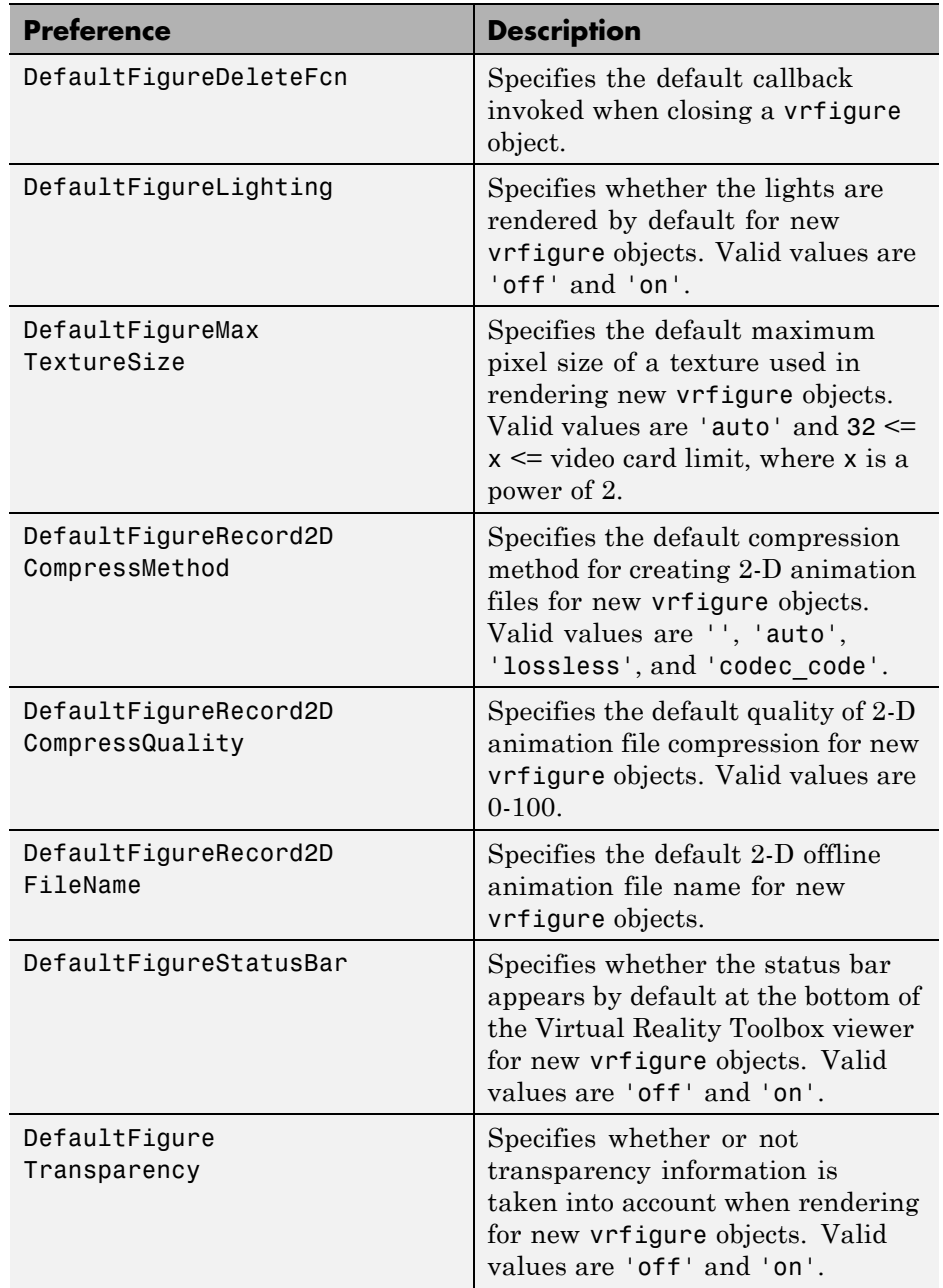

<span id="page-51-0"></span>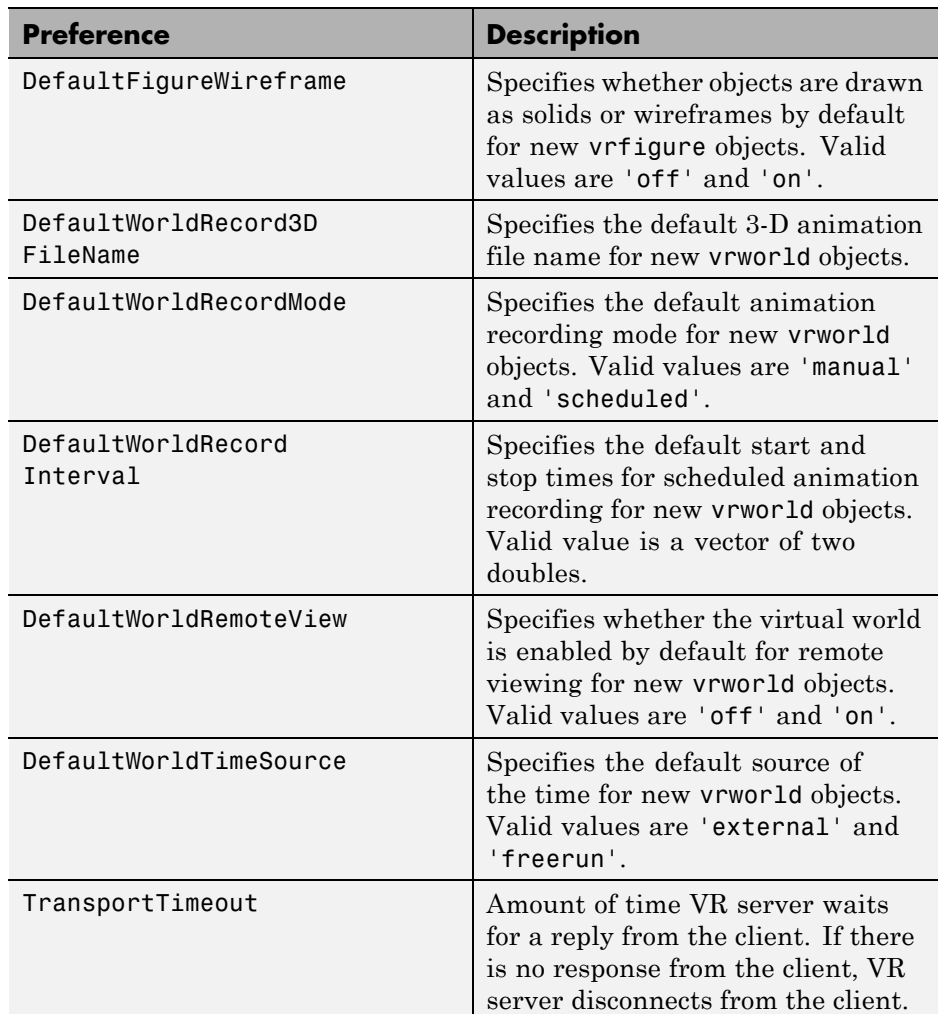

### **vrworld Object Property Updates**

Associated with the support of animation files, the vrworld object now supports the following new properties:

<span id="page-52-0"></span>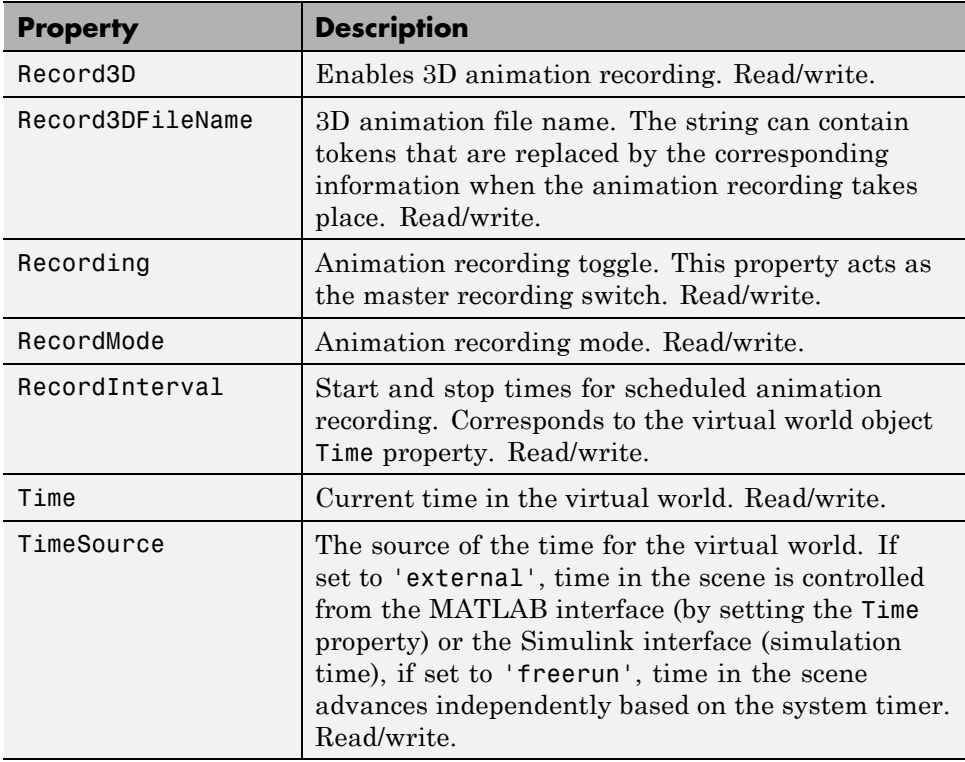

### **vrfigure Object Property Updates**

The vrfigure object now supports the following new properties:

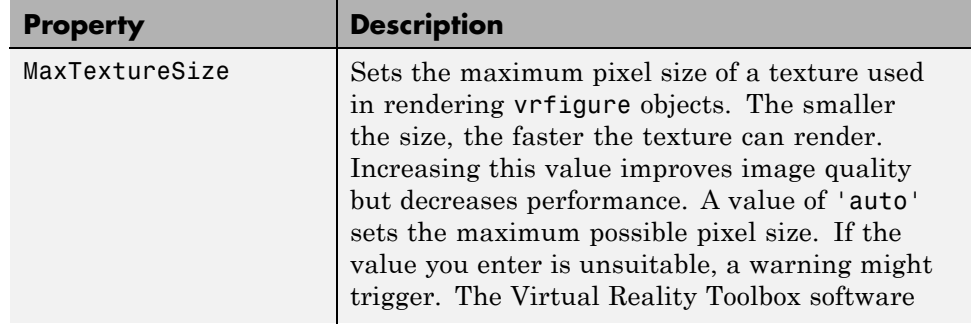

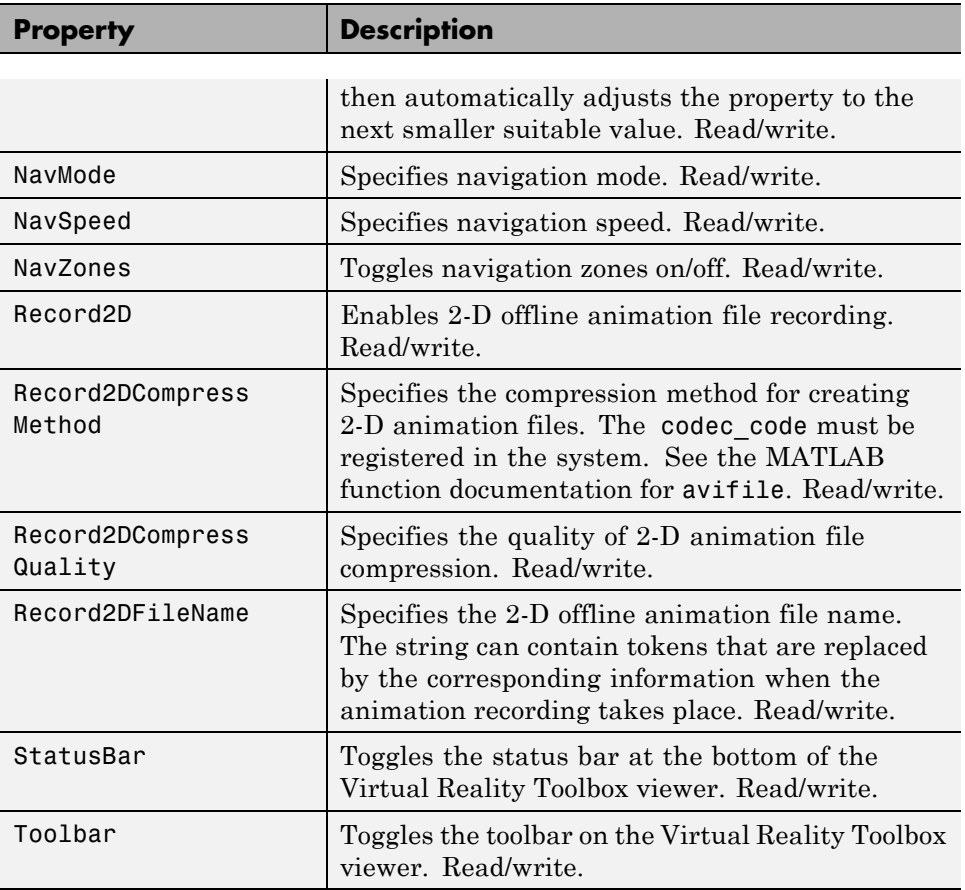

# <span id="page-54-0"></span>**Version 3.1 (R13SP1) Virtual Reality Toolbox**

This table summarizes what's new in Version 3.1 (SP1):

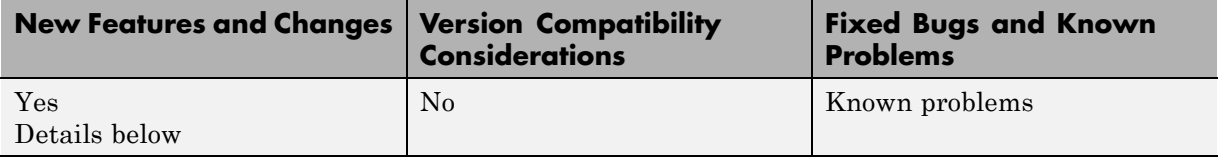

New features and changes introduced in this version are

#### **Cross-Platform Support**

The Virtual Reality Toolbox product is now supported on the Mac  $OS^{\otimes} X$ platform.

#### **Improved Rendering**

The overall rendering of virtual worlds for the Virtual Reality Toolbox interface is improved.

### **Known Problems**

#### **Microsoft Internet Explorer 6.0**

Microsoft® Internet Explorer® 6.0 might incorrectly interpret system Java™ library paths, preventing Virtual Reality Toolbox components (such as the Virtual Reality Toolbox Viewer) from running. Netscape Navigator® users do not experience this problem.

If you are using Internet Explorer 6.0, you should manually edit the Java library path for Internet Explorer 6.0. Alternatively, you can also use Internet Explorer 5.5 with Virtual Reality Toolbox software.

#### **Editing the Java Library Path**

To manually edit the Java library path for Internet Explorer 6.0:

- **1** Run the regedit command.
- **2** Go to

HKEY LOCAL MACHINE\SOFTWARE\Microsoft\JavaVM

A list of value names and their values appears.

**3** Replace each instance of %systemroot% with the system root path. For example

C:\WINNT

**4** Restart the computer.

#### **Patch Required for the MATLAB Product Running Mac OS X 10.2**

The Virtual Reality Toolbox product requires the MATLAB product running Mac OS X 10.2.

To install the Virtual Reality Toolbox product on Mac OS X, you must first install a patch available from MathWorks. To get the patch, go to ftp://ftp.mathworks.com/pub/tech-support/solutions/s33053. Refer to this location for any updates. Refer to http://www.mathworks.com/support for updated instructions. The instructions for this patch are below.

You should download this patch if you match one of these scenarios:

- **•** You want to install MATLAB Release 13 on a Mac OS X 10.2 system that does not currently have theMATLAB product installed.
- **•** You want to update an installation of the MATLAB product that was installed on a system with the Mac OS X product 10.1.x, but has subsequently been updated to the Mac OS X product 10.2.
- **•** You want to update an installation of the MATLAB product that is installed on a system with Mac OS X 10.1.x.
- **•** You already updated the MATLAB product installed on a system with Mac OS X 10.1.x, as in scenario III above, and have subsequently updated to Mac OS X 10.2.

Depending on which scenario you choose, please follow the directions below.

The first step is to download the MathWorks Jaguar® Updater disk image from ftp://ftp.mathworks.com/pub/tech-support/solutions/s33053. This file is named MathWorks Jaguar Updater.dmg. Place this file on your desktop. Double-click the file to start the Disk Copy utility, which will mount the disk image as a virtual disk named **MathWorks\_Jaguar\_Updater**. You will use this **MathWorks\_Jaguar\_Updater** virtual disk in the following installations.

Next, locate your scenario and follow the steps listed for that scenario.

**Scenario I.** You want to install MATLAB Release 13 on a Mac OS X 10.2 system that does not currently have the MATLAB product installed.

- **1** Insert the MATLAB Release 13 install CD titled **CD 1 of 3** into your CD drive.
- **2** Wait a few moments for Mac OS X to mount the CD. When the **MathWorks\_R13\_1** volume appears on your desktop, you can proceed.
- **3** Double-click on the **Install for Mac OS X** icon in the **MathWorks\_Jaguar\_Updater** virtual disk.
- **4** Follow the instructions presented by the installer.
- **5** After the installer finishes, drag the **MathWorks\_R13\_1** volume to the trash to eject the CD, and repeat steps 1 through 4 with CD 2 of 3 and CD 3 of 3.

**Scenario II.** You want to update an installation of the MATLAB product that was installed on a system with Mac OS X 10.1.x, but has subsequently been updated to Mac OS X 10.2.

- **1** Double-click on the **XFree86\_4.2.0.1-10.2** icon in the **MathWorks\_Jaguar\_Updater** virtual disk.
- **2** Follow the instructions presented by the XFree 86 updater. Accept any default values presented.
- **3** Double-click on the **MATLABR13\_Jaguar\_patch** icon in the **MathWorks\_Jaguar\_Updater** virtual disk.
- **4** Follow the instructions presented by the MATLAB updater. When asked to choose the folder where the MATLAB product is installed click **Next** unless the MATLAB product is not installed the default location (/Applications/MATLAB6p5). If the MATLAB product is not installed in the default location, click the **Choose...** button and navigate to the folder where you installed the MATLAB product.

**Scenario III.** You want to update an installation of the MATLAB product that is installed on a system with Mac OS X 10.1.x.

- **1** Double-click on the **MATLABR13\_Jaguar\_patch** icon in the **MathWorks\_Jaguar\_Updater** virtual disk.
- **2** Follow the instructions presented by the MATLAB updater. When asked to choose the folder where the MATLAB product is installed click **Next** unless the MATLAB product is not installed the default location (/Applications/MATLAB6p5). If this is the case, then click the **Choose...** button and navigate to the folder where you installed the MATLAB product.

**Scenario IV.** You already updated the MATLAB product installed on a system with Mac OS X 10.1.x, as in scenario III above, and have subsequently updated to Mac OS X 10.2.

- **1** Double-click on the **XFree86\_4.2.0.1-10.2** icon in the **MathWorks\_Jaguar\_Updater** virtual disk.
- **2** Follow the instructions presented by the XFree 86 updater. Accept any default values presented.

## <span id="page-58-0"></span>**Version 3.0 (R13) Virtual Reality Toolbox**

This table summarizes what's new in Version 3.0 (R13):

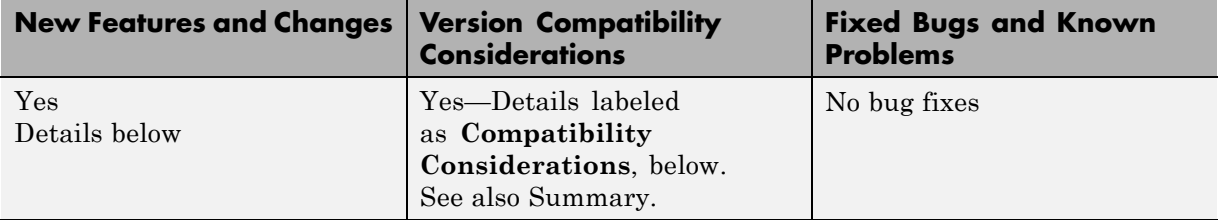

New features and changes introduced in this version are

#### **Cross-Platform Support**

Virtual Reality Toolbox software Version 3.0 is supported on both PC and UNIX platforms.

#### **Virtual Reality Toolbox Viewer**

Virtual Reality Toolbox software Version 3.0 now contains a VRML viewer. You can use this viewer on all supported operating systems. With the Virtual Reality Toolbox viewer, you can move between predefined viewpoints in a virtual scene. You can also control the navigation method, speed, and rendering of the virtual world. From the MATLAB interface, you can control the Virtual Reality Toolbox viewer better than other VRML-enabled Web browsers.

#### **Improved Performance**

The communication between Virtual Reality Toolbox and VRML-enabled Web browsers is improved. You are now able to perform such tasks as controlling multiple objects in a virtual scene or setting multiple field values faster than before.

#### **Improved MATLAB Interface**

It is now easier to access and manipulate virtual world objects from the MATLAB command line. You can use dot notation to change object properties. <span id="page-59-0"></span>Also, multiple field values are transferred between MATLAB and the Virtual Reality Toolbox server in a form consistent with their VRML representation.

#### **Customized V-Realm Object Libraries**

#### **Compatibility Considerations**

If you are on a PC platform and you created your own object libraries in V-Realm while using Virtual Reality Toolbox software Version 2.0, deleting the MATLAB product deletes these custom libraries. You need to save these libraries before uninstalling the older version of the MATLAB product:

- **1** Save the contents of the <MATLAB root>\toolbox\vr\vrealm folder to another location on your system.
- **2** Uninstall the older version of the MATLAB product.
- **3** Install MATLAB software Version 6.5 (Release 13).
- **4** Install V-Realm using the command

vrinstall -install editor

**5** Save the files from your old vrealm folder into the new vrealm folder.

MATLAB software Version 6.5 should have the same folder structure as your previous version of the MATLAB product. If the folder structure is not identical, search your system for vrbuild2.ini. Edit the relative paths within this file to reflect the folder structure of MATLAB software Version 6.5.

After you have moved your files into the new vrealm folder and customized your vrbuild2.ini file, do not reinstall the V-Realm editor. The command

vrinstall -install editor

replaces the existing vrbuild2.ini file with the default template file.

# <span id="page-60-0"></span>**Simulink 3D Animation Compatibility Summary**

This table summarizes new features and changes that might cause incompatibilities when you upgrade from an earlier version, or when you use files on multiple versions. Details are provided in the description of the new feature or change.

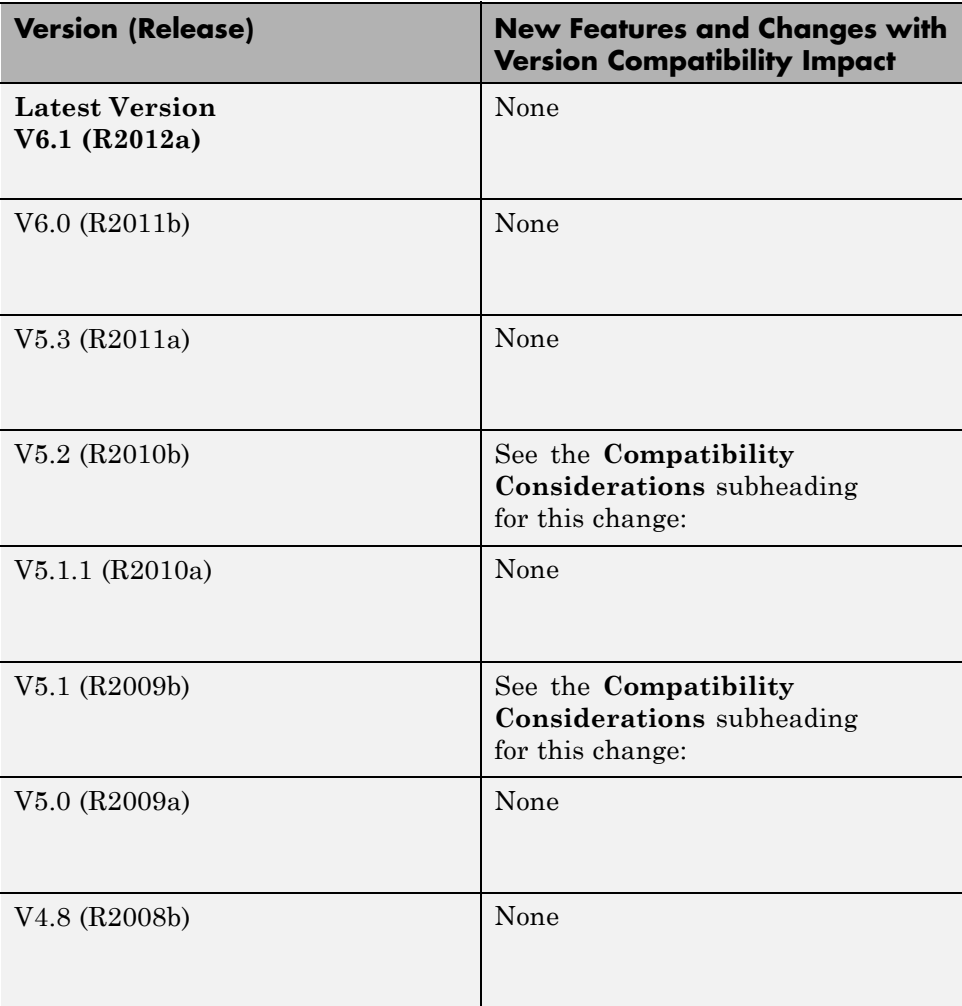

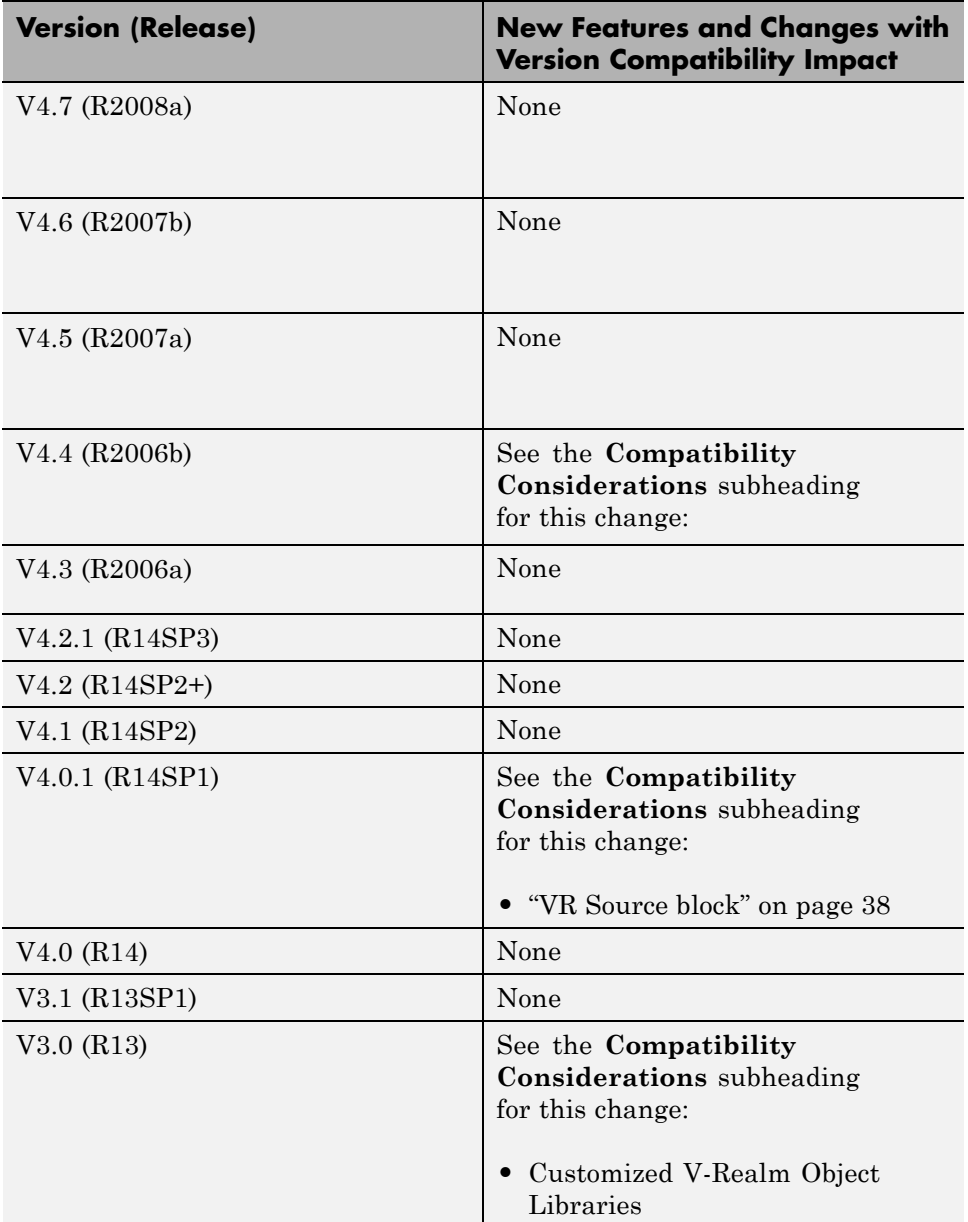